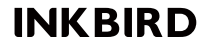

## WiFi Gateway für Thermometer und Hygrometer

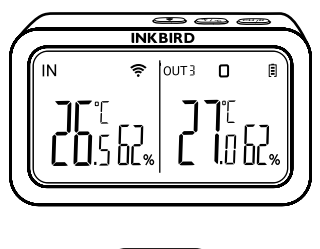

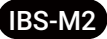

USER MANUAL

# INHALT

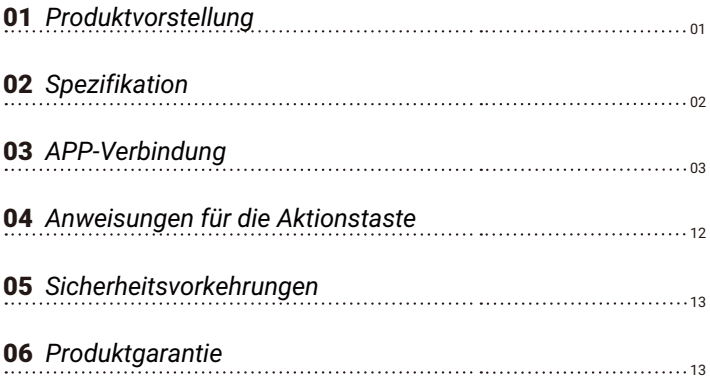

## **1. Produktvorstellung**

Das IBS-M2 Wi-Fi Gateway kann unabhängig oder mit einem entsprechenden Bluetooth/Drahtlos-Thermometer und -Hygrometer verwendet werden.

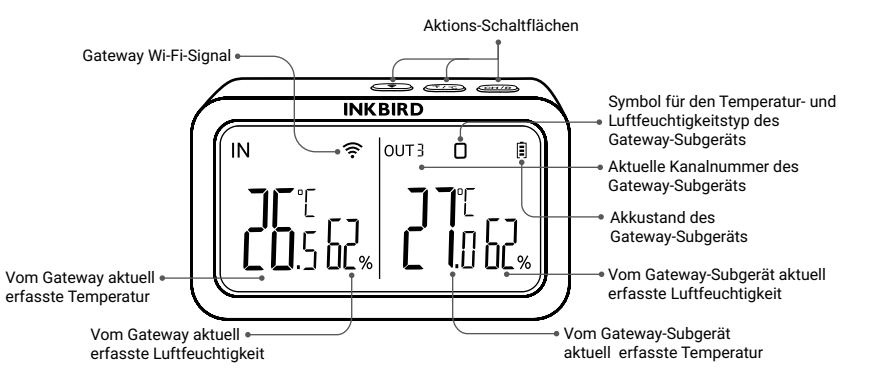

Das INKBIRD Wi-Fi Gateway wurde speziell für einige INKBIRD Bluetooth/Wireless Geräte entwickelt, bietet mobile Netzwerkkonnektivität und stellt sicher, dass alle synchronisierten Geräte mit der INKBIRD-App verwaltet werden können.

## **2. Spezifikation**

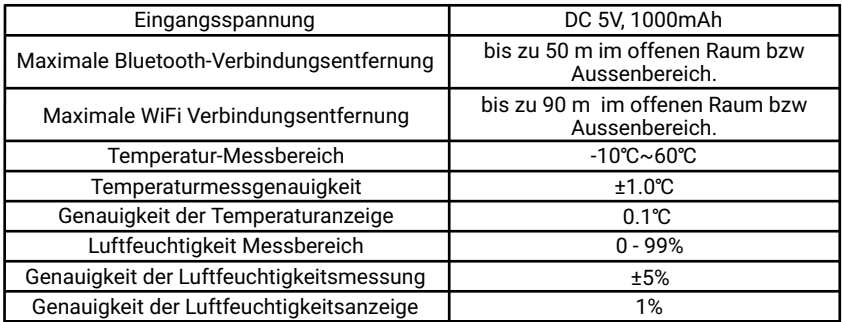

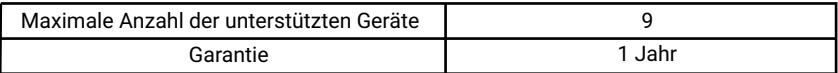

### **3. APP-Verbindung**

### **3.1 Download der Inkbird App**

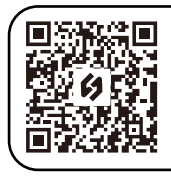

Das INKBIRD Wi-Fi Gateway wurde speziell für einige INKBIRD Bluetooth/Wireless-Geräte entwickelt, bietet mobile Netzwerkkonnektivität und sorgt dafür, dass alle synchronisierten Geräte mit der INKBIRD-App verwaltet werden können.

#### **Hinweis:**

1. auf Ihren iOS-Geräten muss iOS 10.0 oder höher installiert sein, um die App reibungslos herunterladen zu können.

2. auf Ihren Android-Geräten muss Android 4.4 oder höher installiert sein, um die App reibungslos herunterladen zu können.

3. das Gerät kann nur mit einem 2.4GHz Wi-Fi-Router betrieben werden.

### **3.2 Registrierung**

3.2.1 Öffnen Sie die App, wählen Sie Ihr Land/Ihre Region aus, und Sie erhalten anschließend einen Bestätigungscode.

3.2.2 Geben Sie den Bestätigungscode ein, um Ihre Identität zu bestätigen, und die Registrierung ist abgeschlossen.

3.2.3 Die Registrierung eines Kontos ist erforderlich, bevor Sie die INKBIRD-App zum ersten Mal verwenden.

### **3.3 Verbinden mit Ihrem Telefon**

3.3.1 Öffnen Sie die App und klicken Sie auf das "+", um IBS-M2 auszuwählen und die Verbindung herzustellen.

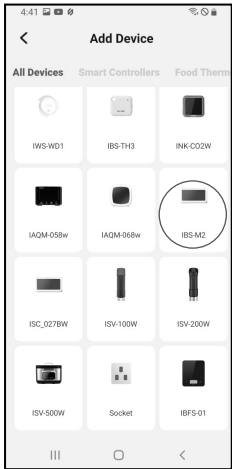

3.3.2 Schließen Sie das Gerät an ein USB-Netzteil an, schalten Sie es ordnungsgemäß ein und klicken Sie auf "Nächster Schritt", um fortzufahren.

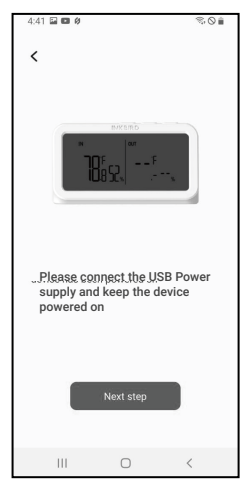

3.3.3 Wählen Sie das WLAN aus, mit dem Sie sich verbinden möchten, geben Sie das WI AN-Passwort ein und klicken Sie auf "Nächster Schritt" um fortzufahren.

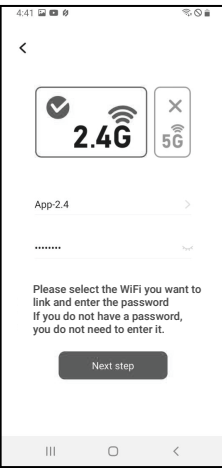

3.3.4 Halten Sie die <sup>n</sup> gedrückt, bis die Wi-Fi-Anzeige blinkt, um den Kopplungsmodus zu aktivieren und klicken Sie dann auf "Nächster Schritt" um fortzufahren.

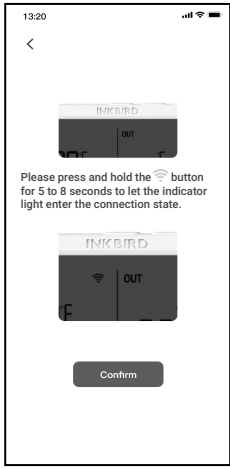

3.3.5 Ihr Telefon öffnet automatisch die Seite für den Geräte-Scan. Sobald das Gerät gefunden wurde, klicken Sie auf "Nächster Schritt", um fortzufahren.

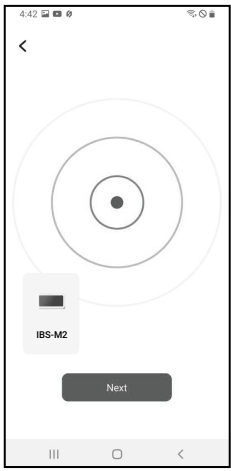

3.3.6 Das Gerät koppelt sich dann automatisch mit dem Netzwerk.

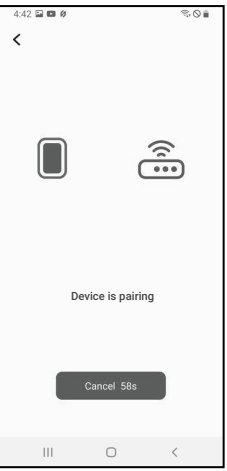

- 07 -

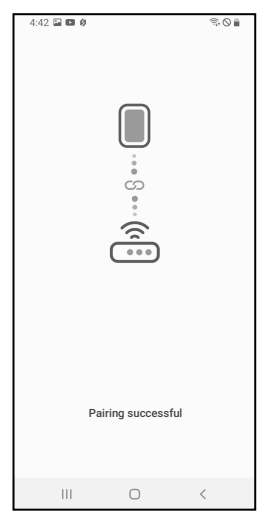

3.3.7 Die Kopplung ist erfolgreich. Hinweis: Wenn das Koppeln fehl geschlagen ist, trennen Sie das Gerät von der Stromversorgung und starten Sie es neu. Wiederholen Sie die Schritte 3.3.1 bis 3.3.6 um es erneut zu versuchen.

### **3.4 Setzen Sie das Wi-Fi-Netzwerk zurück**

Halten Sie die  $\textcircled{\textcircled{\textcirc}}$  Taste 5 - 8 Sekunden lang gedrückt, um das Wi-Fi-Netzwerk zurückzusetzen.

### **3.5 Hauptschnittstelle der INKBIRD-App**

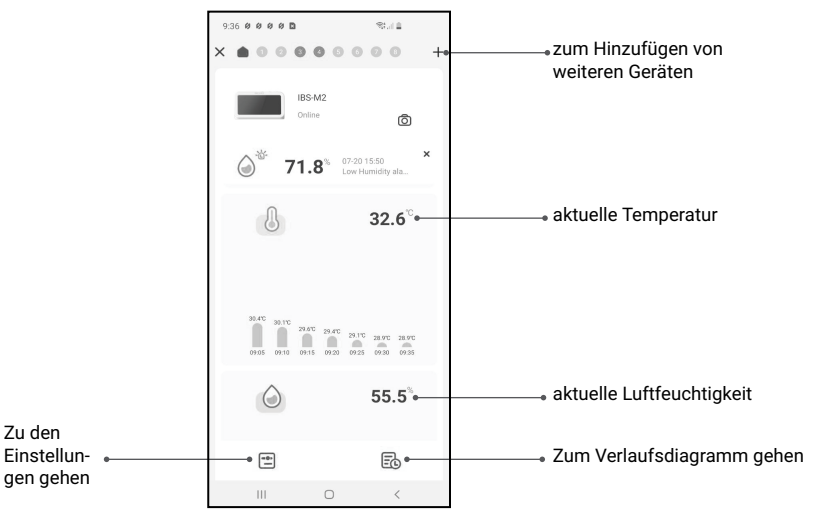

### **3.6 Weitere Geräte hinzufügen**

a. Stecken Sie zuerst den Gateway-Host ein und schalten Sie ihn ordnungsgemäß ein. Folgen Sie dann Schritt 3.2, um die App-Verbindung zu starten. Überspringen Sie diesen Schritt, wenn die Verbindung bereits hergestellt ist.

b. Legen Sie zweitens die Batterien für das Subgerät ein und schalten Sie es ordnungsgemäß ein. Achten Sie darauf, es so nah wie möglich am Gateway-Host zu platzieren.

c. Fügen Sie über die App weitere Geräte hinzu, wie in den folgenden Abbildungen dargestellt. Wählen Sie das entsprechende Gerät aus, das hinzugefügt werden soll. Es wird eine automatische Verbindung hergestellt und das Gerät hinzu gefügt und es wird die Kanalnummer des Sub-Geräts (= untergeordnetes Gerät) angezeigt.

Hinweis: Wenn das Hinzufügen eines Sub-Gerät ( = untergeordnetes Gerät) fehlschlägt, entfernen Sie die Batterien aus dem Sub-Gerät und wiederholen Sie die Schritte b-c, um es erneut zu versuchen.

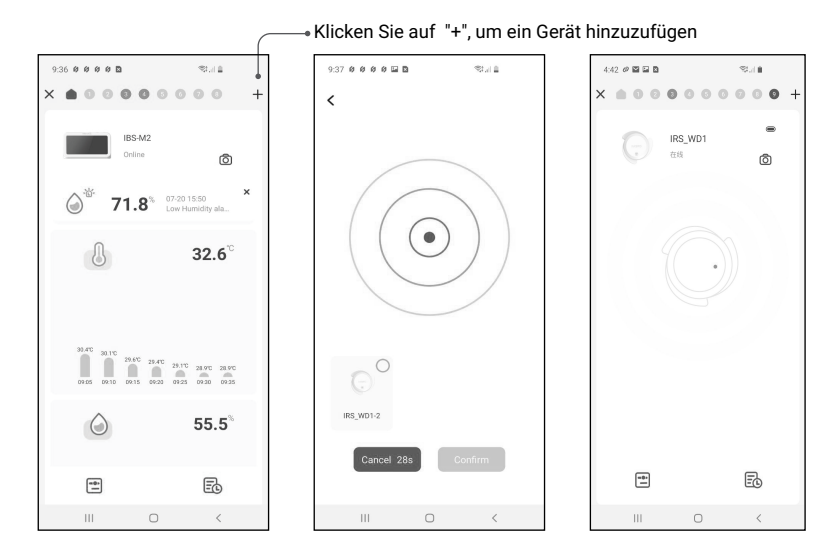

## **4. Anweisungen zur Aktionstaste**

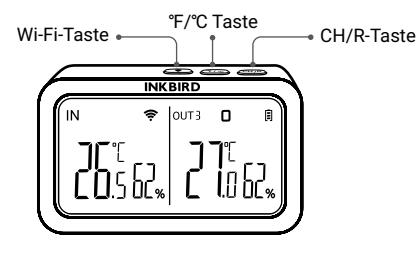

#### CH/R-Taste:

#### WiFi-Taste:

 Halten Sie diese Taste 5 Sekunden lang gedrückt, um die Wi-Fi-Funktion zurückzusetzen und das Gerät erneut mit dem Netzwerk zu verbinden.

#### ℉/℃ Taste:

 Drücken Sie die Taste, um zwischen den Temperatureinheiten ℃ und ℉ umzuschalten.

 Drücken Sie diese Taste, um zwischen den Kanälen (CH1, CH2, CH3...CH9) zu wechseln. Auf dem Bildschirm wird die gemessene Temperatur des gewählten Kanals (CH1, CH2, CH3...CH9) angezeigt. Wenn CH0 ausgewählt ist, wird die gemessene Temperatur jedes Kanals abwechselnd für 3 Sekunden angezeigt.

 Halten Sie die Taste 5 Sekunden lang gedrückt, um die Registrierung aller Gateway-Sub-Geräte (z.B. Sender) zurückzusetzen. Wir empfehlen Gateway-Subgeräte

(untergeordnete Geräte) in der Nähe des Gateways zu platzieren, um dann die Sub-Geräte über die App hinzuzufügen, damit diese sich erneut verbinden und die Registrierung abgeschlossen werden kann.

### **5. Sicherheitsrichtlinien**

- Bitte öffnen Sie das Produkt nicht, wenn Sie kein Fachmann sind.
- Achten Sie darauf, dass der Sensor nicht mit Staub bedeckt ist, da Staub zu ungenauen Messungen führen kann.
- Verwenden Sie keinen Alkohol zur Reinigung des Sensors.

### **6. Produktgarantie**

Für diesen Artikel gilt eine 1-jährige Garantie auf Mängel an Komponenten und Verarbeitung. Während dieses Zeitraums werden Produkte, die sich als defekt erweisen, nach dem Ermessen von INKBIRD entweder repariert oder kostenlos ersetzt.

## **INKBIRD TECH.C.L.**

#### support@inkbird.com

Factory address: 6th Floor, Building 713, Pengji Liantang Industrial Area, NO.2 Pengxing Road, Luohu Disctrict, Shenzhen, China

Office address: Room 1803, Guowei Building, NO.68 Guowei Road, Xianhu Community, Liantang, Luohu District, Shenzhen, China

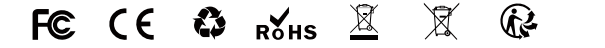

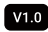